# **Jednotka ENcontrol spotProcessor**

## **Rychlý start**

### **1. Zapojení a připojení k síti**

Jednotka se podle svého typu připojuje do počítačové sítě buď drátovým rozhraním ethernet (konektor RJ45) nebo bezdrátově přes rozhraní WiFi.

#### **1.1. Připojení k síti – varianta bezdrátového připojení WiFi**

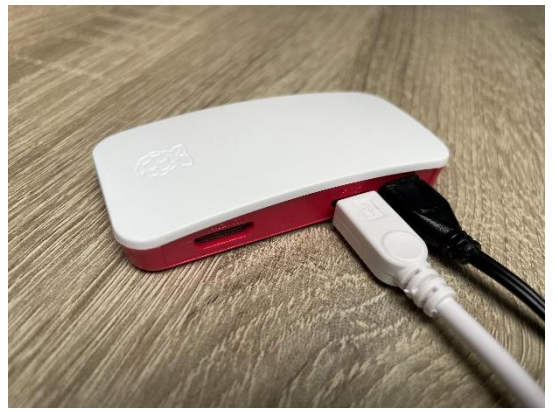

- a) K jednotce připojte **případné rozšiřující moduly** (bílý kabel micro-USB na obrázku) **a napájecí adaptér** (černý micro-USB kabel na obrázku. Barvy mohou být samozřejmě jiné).
- b) Adaptér **zapojte do napájení a počkejte cca 2 minuty**, než naběhnou všechny služby.
- c) Jednotka je nastavena pro automatické vytvoření samostatné WiFi sítě (hotspotu) s názvem "encontrol" a heslem "encontrol". Připojte se k této síti jiným bezdrátovým zařízením (např. notebookem nebo mobilem) a **zadejte do webového prohlížeče adresu** <http://encunit.local/> (alternativně můžete použít IP adresu [http://192.168.1.99/\)](http://192.168.1.99/).
- d) Zobrazí se aplikace spotProcessor Web App. V aplikaci přejděte na volbu *Síť* v horní liště. Dále *Nastavení WiFi (pro bezdrátové připojení)*. Zvolte možnost *A) Připojit k existující WiFi síti*. Zadejte správný název existující WiFi sítě (SSID) a heslo. Pozor, záleží na velikosti písmen!
- e) Klikněte na tlačítko *Připojit a restartovat*. Při zadání nesprávných údajů se jednotka už nebude moci připojit a ani nebude vytvářet samostatnou síť! V tom případě ji bude nutné resetovat do úvodního nastavení a znovu zadat správné údaje. Pro případný reset jednotky postupujte podle kapitoly *8.2 Obnova do úvodního nastavení* v návodu k aplikaci spotProcessor Web App zde: [http://encontrol.eu/download/UG-spotProcessorWebApp\\_cs.pdf.](http://encontrol.eu/download/UG-spotProcessorWebApp_cs.pdf)

#### **1.2. Připojení k síti – varianta drátového připojení ethernet**

- a) K jednotce připojte **případné rozšiřující moduly** pomocí konektoru USB, připojte ji **kabelem do počítačové sítě** a připojte k ní **napájecí adaptér**.
- b) Adaptér zapojte do **napájení** a počkejte cca 2 minuty, než naběhnou všechny služby v jednotce.
- c) Jednotka je nastavena pro automatické získání IP adresy z DHCP serveru, takže ve většině domácích i firemních sítí se automaticky připojí do počítačové sítě.
- d) Z jiného počítače nebo z mobilu připojeného do shodné sítě **zadejte do webového prohlížeče adresu** [http://encunit.local/.](http://encunit.local/)
- e) Zobrazí se aplikace spotProcessor Web App. Pokud se nezobrazí, lokální síť pravděpodobně neumožňuje používání služby mDNS/DNS-SD. Do prohlížeče pak bude nutné zadat přímo IP adresu. Pro zjištění IP adresy si přečtěte kapitolu *8.1 Získání IP adresy* v návodu k aplikaci zde: [http://encontrol.eu/download/UG-spotProcessorWebApp\\_cs.pdf.](http://encontrol.eu/download/UG-spotProcessorWebApp_cs.pdf)

#### **2. Základní nastavení jednotky**

f) V hlavním menu aplikace zvolte možnost *Základy*.

# **ENcontrol**

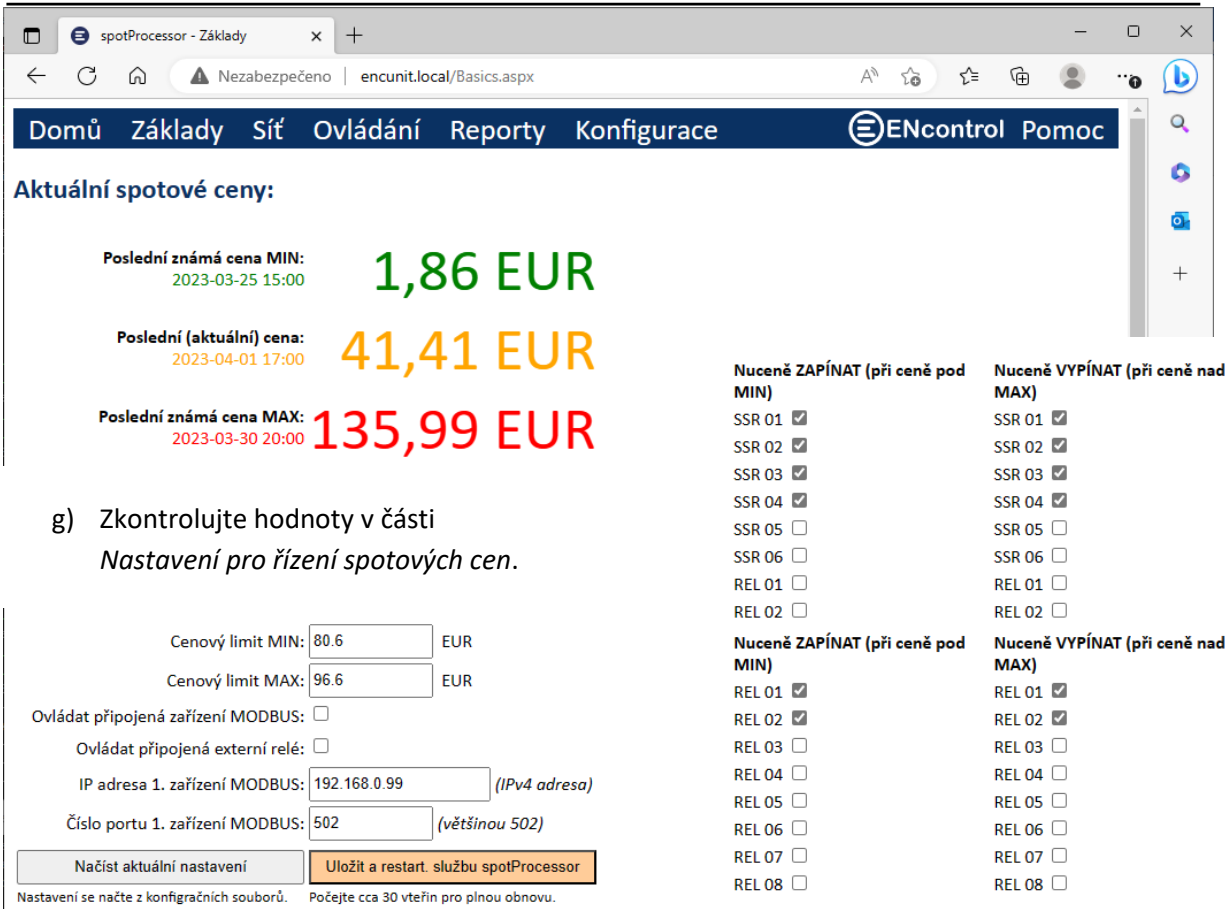

- **E** Cenový limit MIN: Cena v EUR, pod kterou se budou nuceně zapínat definované spotřebiče
- **E** Cenový limit MAX: Cena v EUR, nad kterou se budou nuceně vypínat definované spotřebiče
- **Ovládat připojená zařízení MODBUS**: Je-li zaškrtnuto, budou se zasílat příkazy přes MODBUS.
- **Ovládat připojená externí relé**: Je-li zaškrtnuto, budou se spínat relé v rozšiřujícím modulu. (V pravé části jsou pak zaškrtávátka pro určení jednotlivých SSR a relé, které se mají ovládat.)
- **IP adresa 1. zařízení MODBUS**: Pevná IP adresa, na kterou se budou posílat MODBUS signály
- **Číslo portu 1. zařízení MODBUS**: Číslo portu MODBUS, většinou 502.
- h) Změníte-li hodnoty, klikněte na tlačítko *Uložit a restart. službu spotProcessor*.
- i) Klikněte na tlačítko *Načíst aktuální nastavení* v sekci *Další nastavení* a zkontrolujte hodnoty.

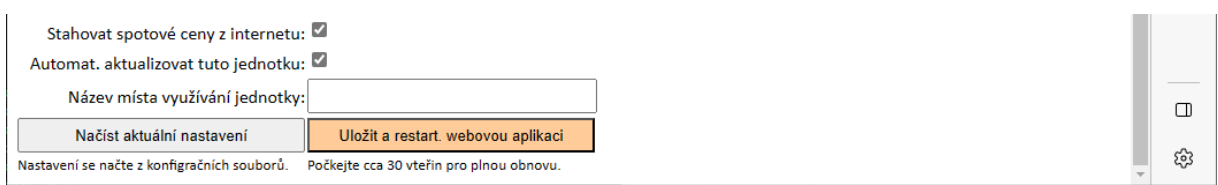

Význam jednotlivých polí:

- **Stahovat spotové ceny z internetu**: Je-li zaškrtnuto, jednotka bude průběžně stahovat ceny
- **Automat. aktualizovat tuto jednotku**: Je-li zaškrtnuto, jednotka bude pravidelně kontrolovat, zda není k dispozici update jejího software. Pokud je, automaticky ho stáhne a nainstaluje.
- **Název místa využívání jednotky**: Jedná se pouze o vlastní název jednotky.

Úplný návod je ke stažení zde: [http://encontrol.eu/download/UG-spotProcessorWebApp\\_cs.pdf.](http://encontrol.eu/download/UG-spotProcessorWebApp_cs.pdf)